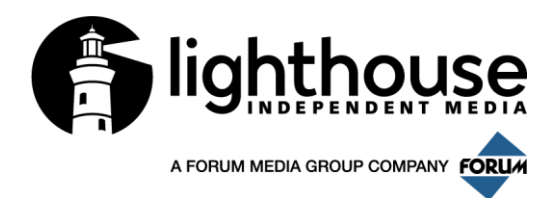

# **Online Registration User Guide**

Registration Procedure

#### **Step 1**

Fill in your first name, surname and email address you plan to use for your account and click **NEXT**.

Fill out the information below, then click Next to proceed.

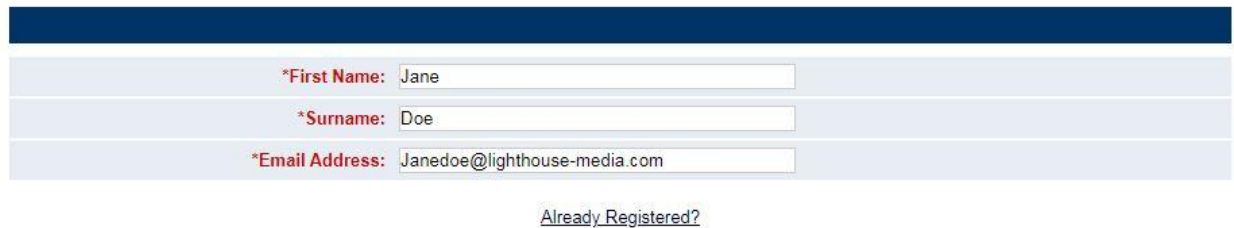

#### **Already Registered?**

If you have already registered, enter the email address you've registered with and also the confirmation number.

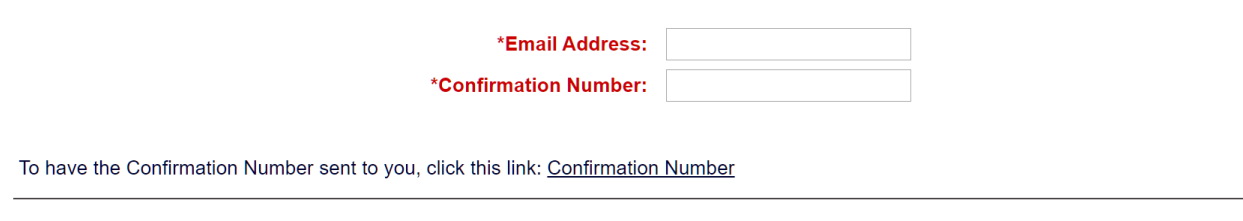

Cancel

 $Next$ 

# **Step 2 Personal Information**

Complete the information in Personal Information and Billing Address and click **SAVE AND NEXT**. Mandatory information is listed in red text.

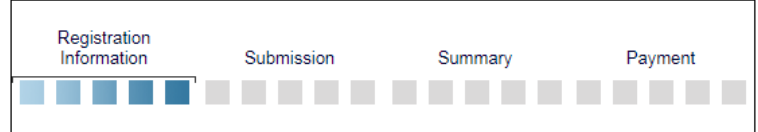

Fill out the information below, then click Next to proceed.

#### Personal Information

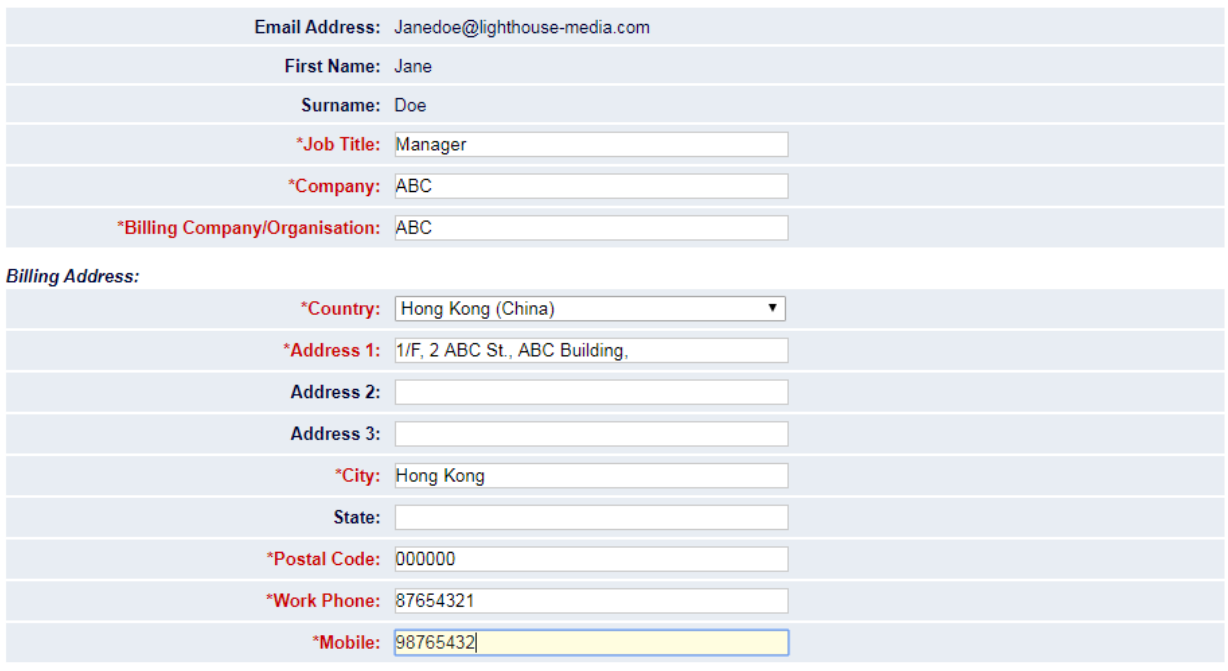

## **Step 3 Making an Entry**

Entrants can enter as many categories as you want to enter:

- A. Single campaign with single category
- B. Single campaign with multiple categories
- C. 2 or more campaigns with multiple categories
- A. Single campaign with single category

#### **Step 4**

Select the category and click **NEXT**.

Submission

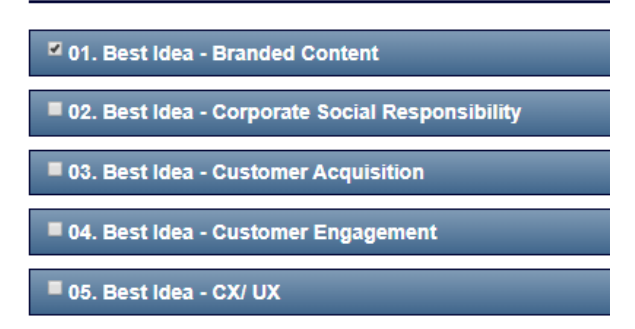

#### **Step 5**

Entry Details and Completion

Complete the required information for the category. Mandatory information is listed in red text. Once the form has been filled and files have been uploaded, click **SAVE AND NEXT**.

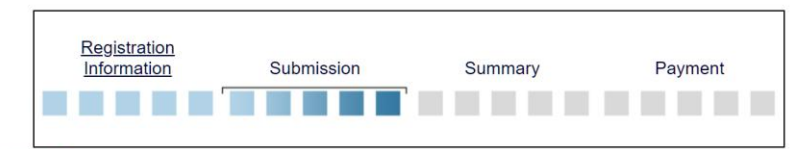

- Answer question "ii. Job title:'
- . Answer question "Please upload your Entry Submission Document here: (All entries must be completed on the templates issued by the organizer and submitted in .ppt and .pptx only) (Filename should not include any special characters like &, \_,@, [], (),#,\$,%,etc.) Please submit in hi-res. Min resolution: 300dpi, Max file size: 10MB."
- . Answer question "Logo of Agency Please submit in hi-res. Min resolution: 300dpi, Max total file size: 10MB. In .jpg' as description."
- Answer question "Image 1 of Campaign (for editorial coverage)"
- Answer question "Image 2 of Campaign (for editorial coverage)"

Note: For any errors or incomplete information, there will be list of items indicated at the top of the page.

B. Single campaign with multiple categories

Follow **Step 4** and **Step 5** as mentioned. Once complete the required information for multiple categories, click **SAVE AND NEXT**.

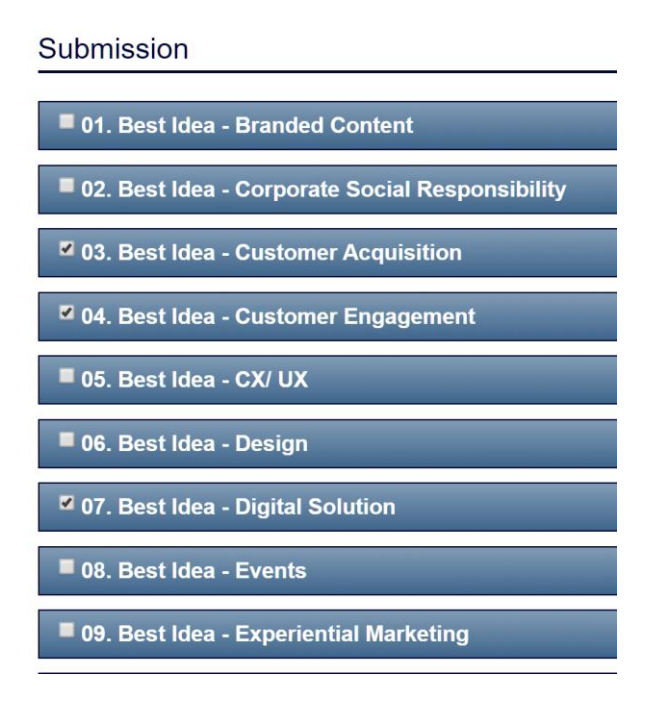

C. 2 or more campaigns with multiple categories

Follow **Step 4** and **Step 5** as mentioned to complete the submission for first campaign. For entrants who want to submit multiple categories with more than one campaign, please use "ADD GUEST" function to create another campaign submission.

You may use the **same personal information** to complete the following steps:

#### 1. Click on **ADD GUEST**

#### **Guest Information**

Use this section to enter the names of your guests that are in addition to your registration. You have not added any guests. **Add Guest** Cancel Next ►

◀ Previous

2. Fill in first name and last name.

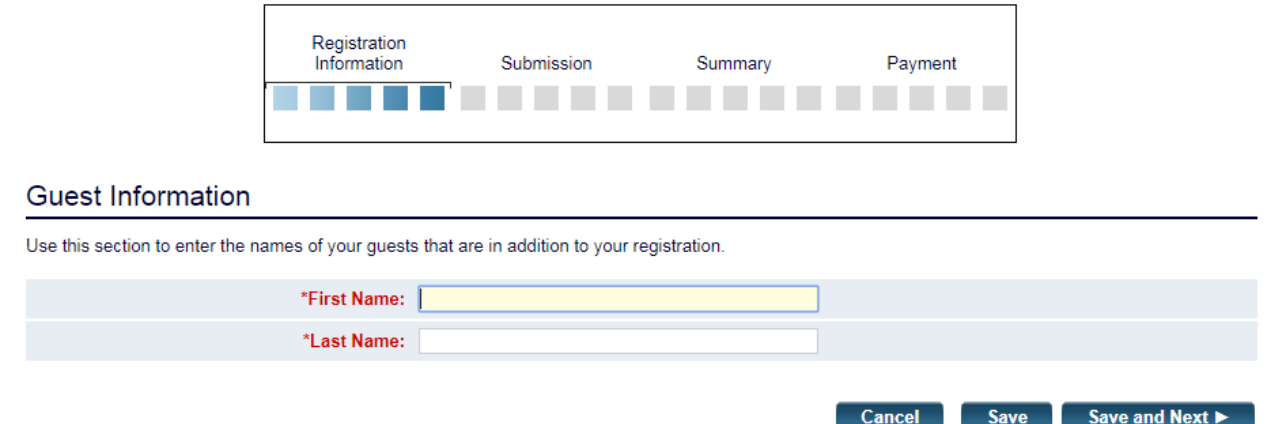

3. Select the categories you want to enter. Submission

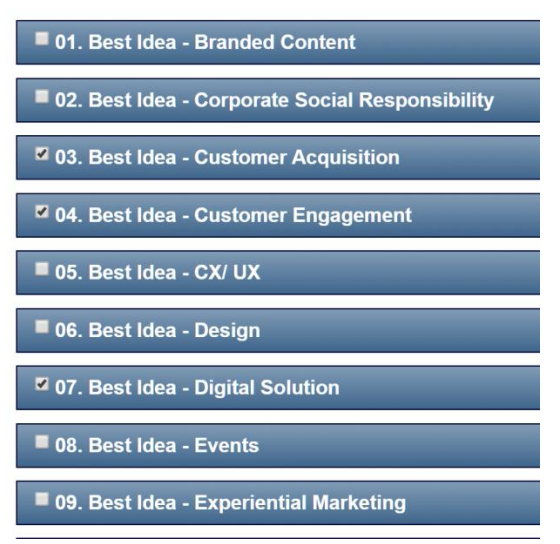

4. Fill in the required fields and upload the corresponding files

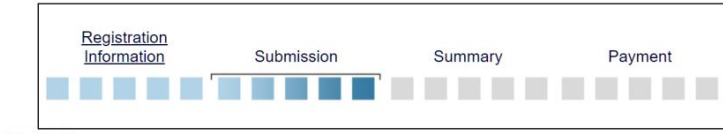

• Answer question "ii. Job title:"

. Answer question "Please upload your Entry Submission Document here: (All entries must be completed on the templates issued by the organizer and submitted in .ppt and .pptx only) (Filename should not include any special characters like &, \_,@, [], (),#,\$,%,etc.) Please submit in hi-res. Min resolution: 300dpi, Max file size: 10MB."

- · Answer question "Logo of Agency Please submit in hi-res. Min resolution: 300dpi, Max total file size: 10MB. In .jpg' as description."
- Answer question "Image 1 of Campaign (for editorial coverage)"
- Answer question "Image 2 of Campaign (for editorial coverage)"
- 5. Click on **SAVE AND NEXT**

6. Click "Edit" if you want to review the categories to be submitted

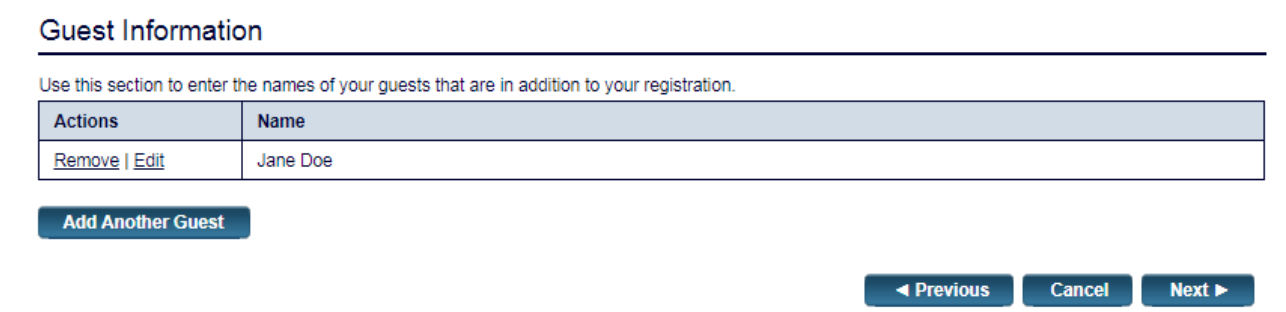

7. Click on **NEXT**

#### **Step 6 Submission Summary**

Your registration is almost complete. Please review your registration on the summary page to make sure all complete information and files are correct. Click on **NEXT** to continue.

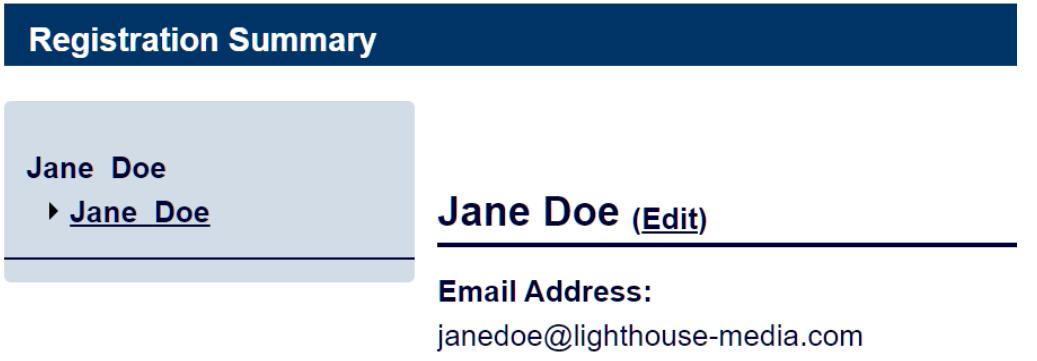

Note: To view the detail summary of additional categories, click on the navigation pane on the left (red circle).

## **Step 7 Payment Methods**

There are three different payment methods to choose from: Credit Card, Cheque, Wire Transfer

# **Payment Method**

- © Credit Card Enter your information in the section below.
- $\bigcirc$  Cheque
- **Wire Transfer**

If you wish to pay via cheque or bank transfer:

- a. Please make cheque payable to "Lighthouse Independent Media Limited" and send the cheque to Unit B-D, 16/F Yardley Commercial Road West, Sheung Wan, Hong Kong.
- b. Payment by bank transfer Bank Name: HSBC Bank Address: Shop 115-117 & 127-133, 1/F Sun Hung Kai Centre, 30 Harbour Road Wan Chai, Hong Kong Account No: 499-502441-001 (HKD) Swift Code: HSBCHKHHHKH

The invoice will be emailed to you by our finance department after the registration confirmation.

#### **Your submission is completed!**

**……………………………………………………………………………………………………………….**

#### **Review/ Amendment after registration**

If you have already registered, enter the email address you've registered with and also the confirmation number, which has shown on your confirmation email as below in red circle.

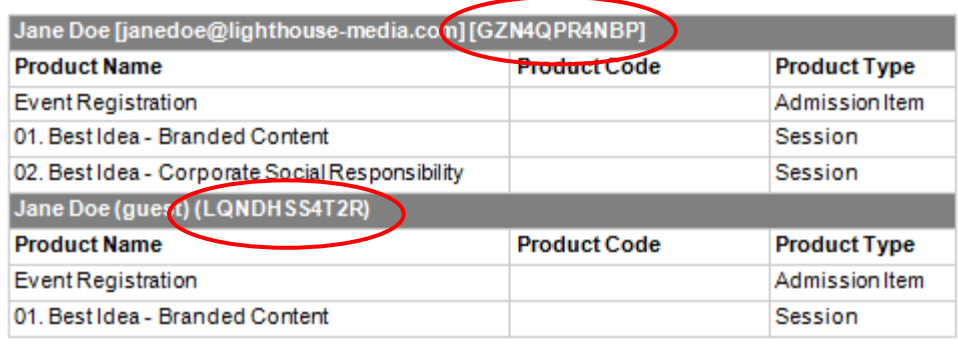

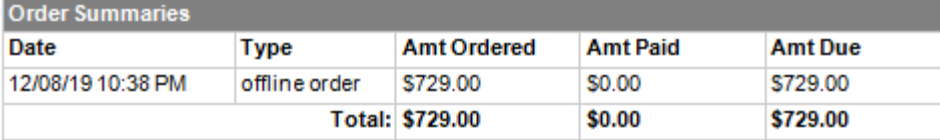

Alternatively, to have the Confirmation Number sent to you, click on the link shown below and a pop-up will appear. Please fill in the registered email address to have the confirmation sent to you.

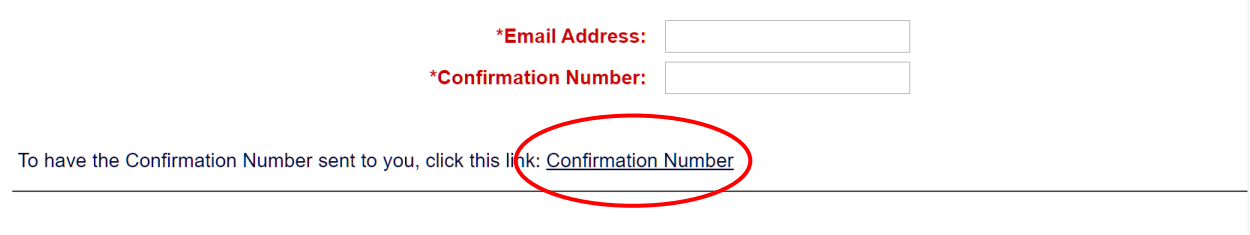